# Lab 10 PostLab: VPLS Spoke Termination to an IES

*Or*: What's an SVI anyway?

What you will do: opyrighted products of N

- 1. Re-do the SA Lab 8 on MySRLab to create a spoke termination for a VPLS to an IES
- 2. Use additional commands to examine the IES operation
- 3. Confirm proper operation of OSPF connecting with an IES, and resolving any MTU issues
- 4. Save configs and enter your answers for each task on Blackboard

### Things that you will need to know or learn:

- 1. All CLI commands needed for SA Labs 3 (VPLS) and 4 (Spoke Termination)
- 2. All CLI commands needed for SA Lab 8 (VPLS Spoke Termination on IES)

### What you need to submit and when:

1. Complete the "Lab 10 Post-lab" exercise on Blackboard with answers from your work, before your next lab period.

Required Equipment:

- Credentials for booking a MySRLab session
- An actual MySRLab booking
- PC with internet access, a browser, Java, and terminal program (Provided by you)

# Post-Lab Marks: ation Pro

The follo

 $\geq$ 

PLS (p/n 3 H

Servic e

Routing

Certific

ن سا

0 2 2 7 6 A A) and N

okia

S ervic

ო<br>თ  $\mathsf s$ 

curriculum. These

e<br>a c

es Archite

cture (p/n 3 H

ة ש

ourses fro

m the z okia

okia.

wing notes for the

z ;

E T 3 012-IP

Archite

ctures and S

olutions c

ourse

are based on the

z, okia

The in-lab is worth 1/2 of the overall lab mark; the post-lab is worth 1/2 of the overall lab mark.

10% of your final mark is for labs done during the course of the semester.

### **References and Resources:**

- IES configuration: SA Module 5 on L3 VPN services
- SA Lab guide, Lab 8 VPLS Spoke Termination on IES
- MySRLab: remote-access lab facility hosted at Nokia's Kanata campus

## **Topology**

This is the MySRLab network topology that is used for this lab. It is similar to the top half of the Edu topology from the weekly in-lab. **NOTE**: that **only some** links are configured and activated!

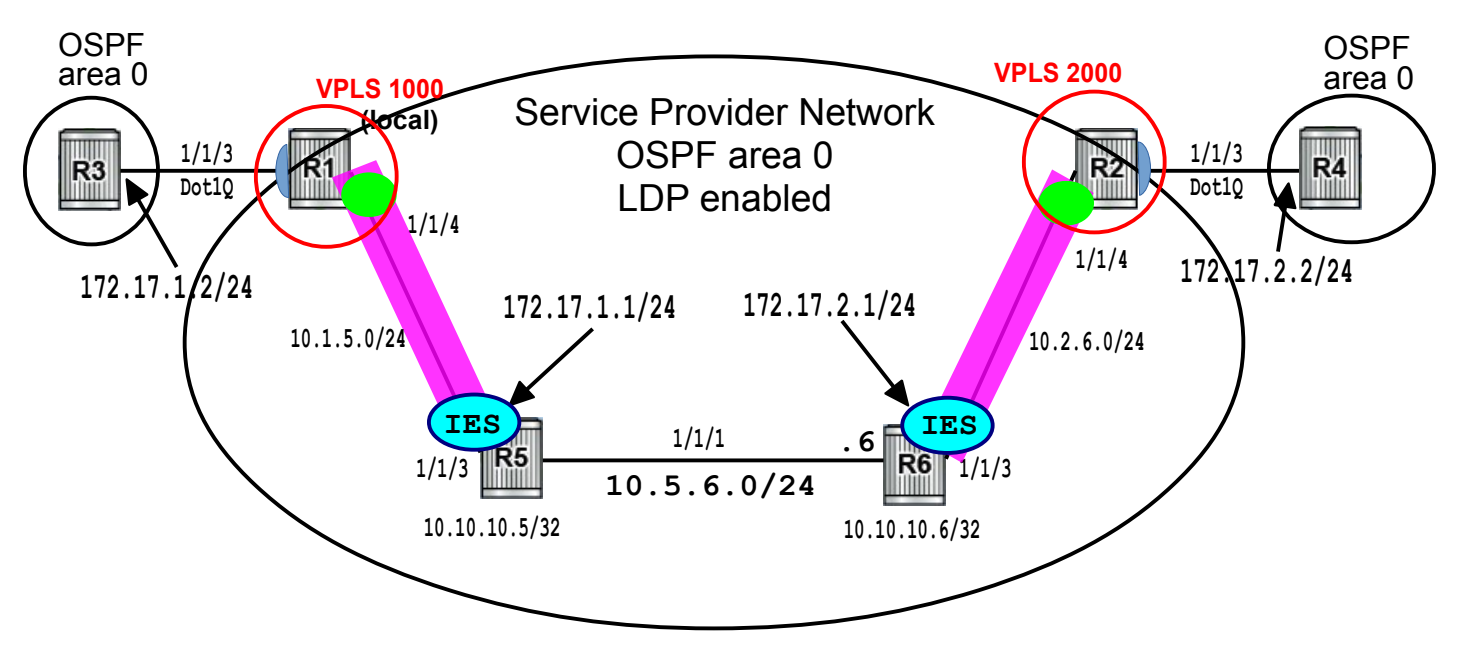

## Addressing Table for MySRLab Practice Labs

**ALL** routers are IPv4 addresses in the range **192.168.X.Y** with **X.Y** as given in the table below.

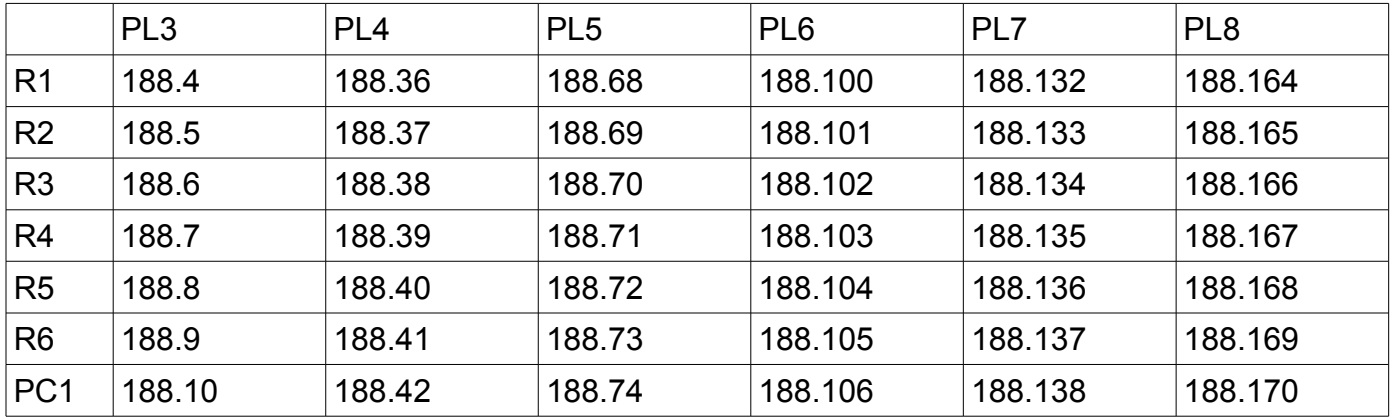

The Ixia tester PC is accessed via the Remote Desktop Protocol (RDP), with clients available for Windows (built-in as "mstsc.exe"), Linux (rdesktop), and OSX [\(http://cord.sourceforge.net/\)](http://cord.sourceforge.net/)

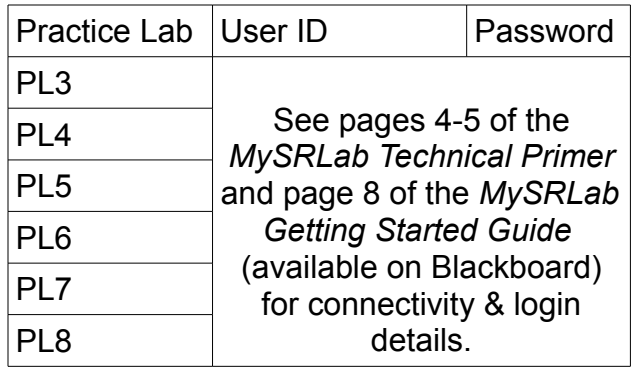

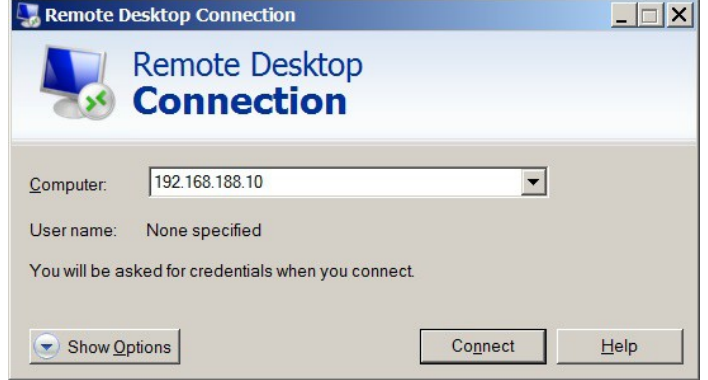

Command Reference (see SA Lab 8 for additional commands)

**no shutdown All and Shutdown Example 20 and Shutdown # Don't forget this!! Everywhere!** 

```
configure • router • ospf • area {num} • interface <int-name> • mtu {bytes} # OSPF MTU
configure • service • ies \{svc-#\} • interface <int-name> • create \# Create a L3 i/f
configure • service • ies \{svc-#} • interface <int-name> • address \{IP-address} # (base router!)
configure • service • ies {svc-#} • interface <int-name> • spoke-sdp {sdp-id:vc-id} # Like an SVI !
configure • service • ies {svc-#} • interface <int-name> • ip-mtu {mtu} # "Kinda like" SAP MTU
show • router [svc-id] • status Allah in the status # Show all running proto's
show • router • Idp • bindings
show • service id {svc-id} • base \# Quick check for Up/Up
show • service id {svc-id} • sdp {svc-id:vc-id} • [detail] # All details for an SDP
show • service id {svc-id} • all \blacksquare \blacksquare 
show • log • log-id 99 # Default system log
oam • cpe-ping service {num} destination {customer-IP} source 0.0.0.0
```
## Task 1: Configure new VPLS on each PE routers

Redo the in-Lab exercise: build two new VPLS's that connect to the CE routers (using Dot1Q).

- Ensure full IGP reachability thoughout the Service Provider network.
- On each PE router, configure a VPLS service **X**000, where **X** is the pod number.
- Bind a SAP for the CE router to the VPLS using VLAN ID 70.
- On the CE router, configure an interface with address 172.17.**X**.**2**/24 (where **X** is the pod number) and a VLAN ID of 70.
- On the CE router, add the interface to OSPF area 0.
- For both VPLS's, verify connectivity to the CE router using **oam cpe-ping** followed by **show service fdb-mac** Ensure that connectivity is correctly established.

Questions to answer:

– How many entries appear in each MAC address table?

## Task 2: Configure VPLS Spoke Termination to an IES

Configure an IES on a P router which is connected via a SDP to the VPLS on the PE.

- Configure link LDP throughout the core network to provide transport LSPs.
- On the PE routers, configure a spoke SDP from the VPLS to the IES on the P router.
- On the P routers, configure an IES service with an address of 172.17.**X**.**1**/24, where **X** is the pod number. Bind the IES interface to a spoke SDP to the PE router.
- On both P and PE routers, **don't** change MTUs and use show commands to check the status of the two VPLS services and their component SAPs & SDPs: (Save all output!!) – show service id {x000} base (Note the sdp admin/oper states)
	-
	- show router ldp bindings services (Note type of service, LMTU, RMTU)
	-
- 
- show service id {x000} sdp {y:x000} detail (Note "flags" entry)<br>– show service id {x000} interface detail (Note "IP MTU" and "IP Oper MTU")  $-$  show service id { $x000$ } interface detail
	-
- Show the status of all ports; pay particular attention to the operating MTU of PE-P ports
- On the P routers, have a look at the interfaces: show router interfaces

Questions to answer:

- For the router interfaces, what is listed as the "Mode" for the newly created interface?
- In the base service info, what is the initial state of the spoke-sdp?
- In the base service info, what is the initial operating MTU of the spoke-sdp?
- What is the operating MTU of the ports for PE-P links?
- What uses the bytes, causing a difference in these two MTUs? (Maybe SA Module 5, slide 23 is helpful for the SDP MTU?)
- In the LDP service bindings, what is the MTU for the P side (ie. IES)?
- Again, why the difference in spoke-sdp MTU and service MTU? (Maybe SA Module 5, slide 23 is helpful for the VC MTU?)
- In the LDP service bindings, what is the type of service at the PE side?
- In the LDP service bindings, what is the type of service at the P side?
- In the LDP service bindings, does the legend identify the actual type of service?
- In the LDP service bindings, what is the full text for the attribute for the Egress Label?
- In the service SDP details, what are the two errors in the flags field?
- In the service interface details, what are the values for IP MTU and IP Oper MTU?

### Task 3: Matching MTUs for Both Ends

Create matching MTUs so that the spoke-SDP gains Up/Up status: adjust the IES MTU to match the MTU on the VPLS side.

- Once you have everything fully operational, examine the results again: (Save all output!!) – show service id {x000} base (Note the sdp admin/oper states)
	- show router ldp bindings services (Note type of service, LMTU, RMTU)
	- $-$  show service id {x000} sdp {y:x000} detail (Note "flags" entry)

– show service id {x000} interface detail (Note "IP MTU" and "IP Oper MTU")

Questions to answer:

- In the output of the service SDP details, what is now listed in the flags field?
- In the service interface details, what are the values for IP MTU and IP Oper MTU?
- In the LDP service bindings, what is the full text for the attribute for the Egress Label?

(Continued next page)

### Task 4: Full connectivity

Remember that an IES interface becomes part of the "base" router configuration. You'll need to do some thinking & troubleshooting to ensure that the IES fully participates in the P router routing.

- Configure the CE routers with OSPF area 0; include only the system interface and the new 172.17.**X**.**2**/24 interfaces.
- On the core routers, add the new IES to the existing OSPF area.
- Check the OSPF neighbouring: show router ospf neighbor
- Examine the default log (log-id 99) for some hints on any potential mis-matches between the IES and other network port to which it connects. Are the log messages the same on both sides of the connection?
- Answer the questions below **before** fixing the MTU issue.

Questions to answer:

- On the CE device, what is shown for the neighbor state?
- On the PE device, what is shown for the neighbor state?
- Are the log messages the same on both sides?
- Which side has the more helpful log messages, CE or PE?
- Now think about: the side with which MTU is more helpful: lower or higher?

Task 5: Full Participation

- For the sake of simplicity, handle any MTU mis-matches by changing the MTU advertised by OSPF on the **CE** Router configuration.
- Verify full connectivity: examine all routing tables, and traceroute from each CE to it's closest PE. According to traceroute, how many hops is it between the pair?
- [Optional] If you're really good, delete the MTU change you just made. Get things going again by making a suitable change to the port MTU (1/1/3) on the CE. Does the MTU value make sense to you??

Questions to answer:

- What was the required MTU setting on the CE router OSPF context?
- According to ping or traceroute, how many hops is it from CE to PE?
- How many routes appear in the routing table? Is it the same everywhere?

### Task 6: Save your configs

As always, **save your final configs** so that you can refer to them later for practice and study.

**save**: admin save ftp://{mySRLabAlphaLogin}:{assignedPswd}@mysrlab/STD/**Rx**/Lab10.cfg **verify**: file dir ftp://{mySRLabAlphaLogin}:{assignedPswd}@mysrlab/STD/**Rx**/

To repeat this lab using MySRLab, use the routers according to the following topology:  $R3(CE)$  — R1(PE) – R5(P) – R6(P) – R2(PE) — R4(CE)